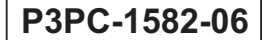

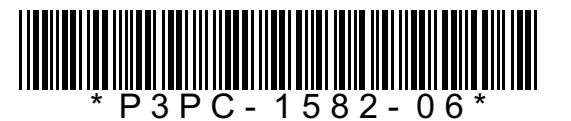

# **スタートアップガイド スタートアップガイド** FUJITSU<br>
fi-5015C イメージスキャナ

このたびは、fi-5015C カラースキャナ装置をお買い上げいただき、誠にありがとうございます。 fi-5015C は、カラー原稿を読み取ることのできるスキャナ装置です。 また、セットアップディスク (Setup DVD-ROM)の中に、オペレーターガイドが格納されています。スキャナ の取り扱いや日常のお手入れ、消耗品の交換、トラブルの対処方法などが書かれています。あわせてご一読く ださい。 Microsoft、Windows、Windows Server、Windows Vista、および SharePoint は、米国 Microsoft Corporation の米国 およびその他の国における登録商標または商標です。

ISIS は、EMC Corporation の米国における登録商標または商標です。

その他の社名、製品名は、一般に各社の商標または登録商標です。

2013 年 3 月 © PFU LIMITED 2006-2013

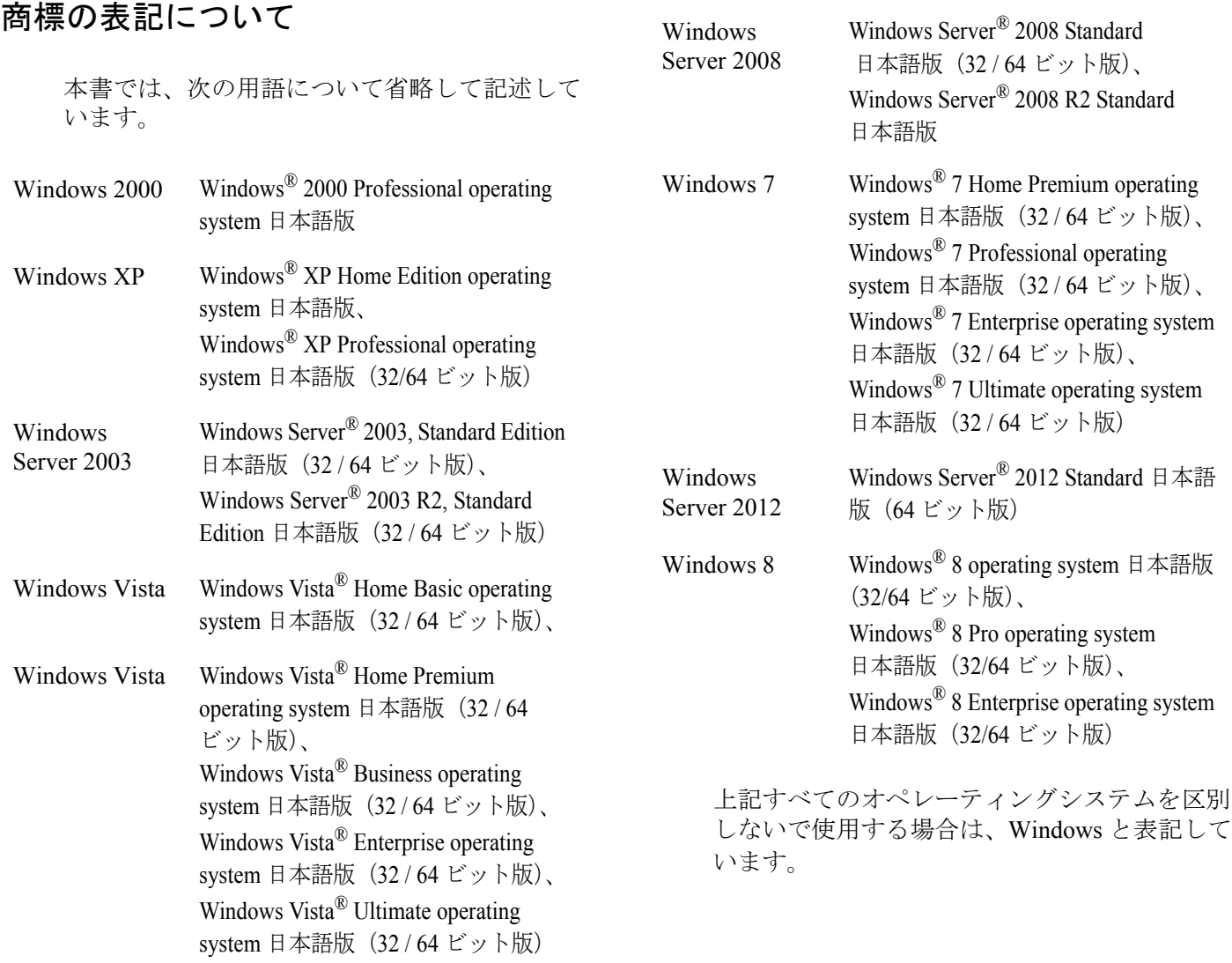

# ■ 本書をお読みになる前に

# 安全にお使いいただくために

添付の安全上のご注意には、本製品を安全に正 しくお使いいただくための重要な情報が記載さ れています。本製品をお使いになる前に安全上 のご注意を必ずお読みになり、理解されたうえ で本製品をお使いください。

### 本書で使用している警告表示について

本書では、製品を安全に、かつ正しくお使いい ただき、あなたや他の人々に加えられるおそれ のある危害や損害を未然に防止するために、次 のような表示をしています。

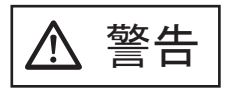

**───────** この表示を無視して誤った取<br>
きては、この扱いをすると、人が死亡、<br>
→ 、、、、、、、、、、、、、、、、、、、、 または重傷を負う可能性が想 定される内容を示していま す。

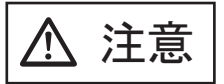

ᵈᗧ この表示を無視して誤った取 り扱いをすると、人が損害を 負う可能性が想定される内 容、および物的損害のみが想 定される内容を示していま す。

# 本書で使用している記号について

本書では、警告表示とは別に、説明中に以下の 記号を使用しています。

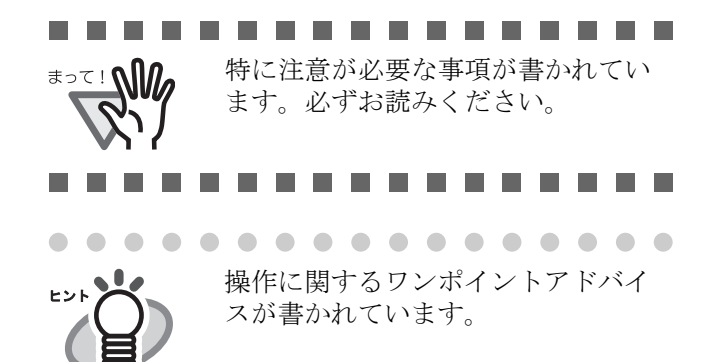

. . . . . . . . . . . . . . .

# 本書に記載されている画面について

画面は、改善のため予告なく変更することがあ ります。

表示された画面が、本書に記載されている画面 と異なる場合は、対象ソフトウェアの取扱説明 書を参考にして、実際の画面に従って操作して ください。

なお、本書に記載している画面は、TWAIN ド ライバ、ISIS ドライバ、および画像読み取り用 アプリケーション ScandAll PRO のものです。

#### ユーザー登録

当社では、迅速なサポート&サービスを行うた め、ユーザー登録をお願いいたしております。 ユーザー登録していただきますと、次のサービ スを受けられます。

- •操作方法などに関するご質問、ご相談に専門 のスタッフがお答えします
- •当社製品の最新情報をお届けします

お客様の個人情報は株式会社 PFU で厳重に管 理いたします。

#### 個人情報の取り扱いについて

当社個人情報保護ポリシー <http://www.pfu.fujitsu.com/privacy/> ご登録情報は、株式会社 PFU および株式会社 PFU の関連会社が行う製品に関するサービス、 新製品のご紹介、講習会のご案内などのために 利用する場合がございます。ユーザー登録情報 がお手元にない場合や登録内容に変更が生じた 場合、登録の削除を請求する場合も[、株式会社](#page-15-0) PFU イメージング [サービス&サポートセン](#page-15-0) ター (RM-16 [ページ\)](#page-15-0)までご連絡ください。 なお、お知らせを送付する際に、必要な情報を 委託先に預託することがあります。 (FOR JAPAN INTERNAL USE ONLY)

#### ユーザー登録方法

以下の方法でユーザー登録してください。ユー ザー登録するには、インターネットに接続する 環境が必要です。

- •ホームページの「ユーザー登録」から登録する <http://imagescanner.fujitsu.com/jp/user-registration/> ホームページの「ユーザー登録」で必要事項 を入力してください。登録が即時有効となり ます。また、登録内容の変更や削除について も、本ホームページでお手続が可能です。
- •Setup DVD-ROM の「ユーザー登録」から登録 する

# 第 *1* 章 お使いになる前に

# **1.1** 本体と付属品を確認します

梱包箱を開けたら、次の梱包品がすべてそろっていることを確認してください。

万一、足りないものや不良品がありましたら、販売店または[株式会社 PFU イメージング](#page-15-0) サービス&サポート [センター\(](#page-15-0)16 ページ)まで連絡してください。

なお、本体と付属品はていねいに取り扱ってください。

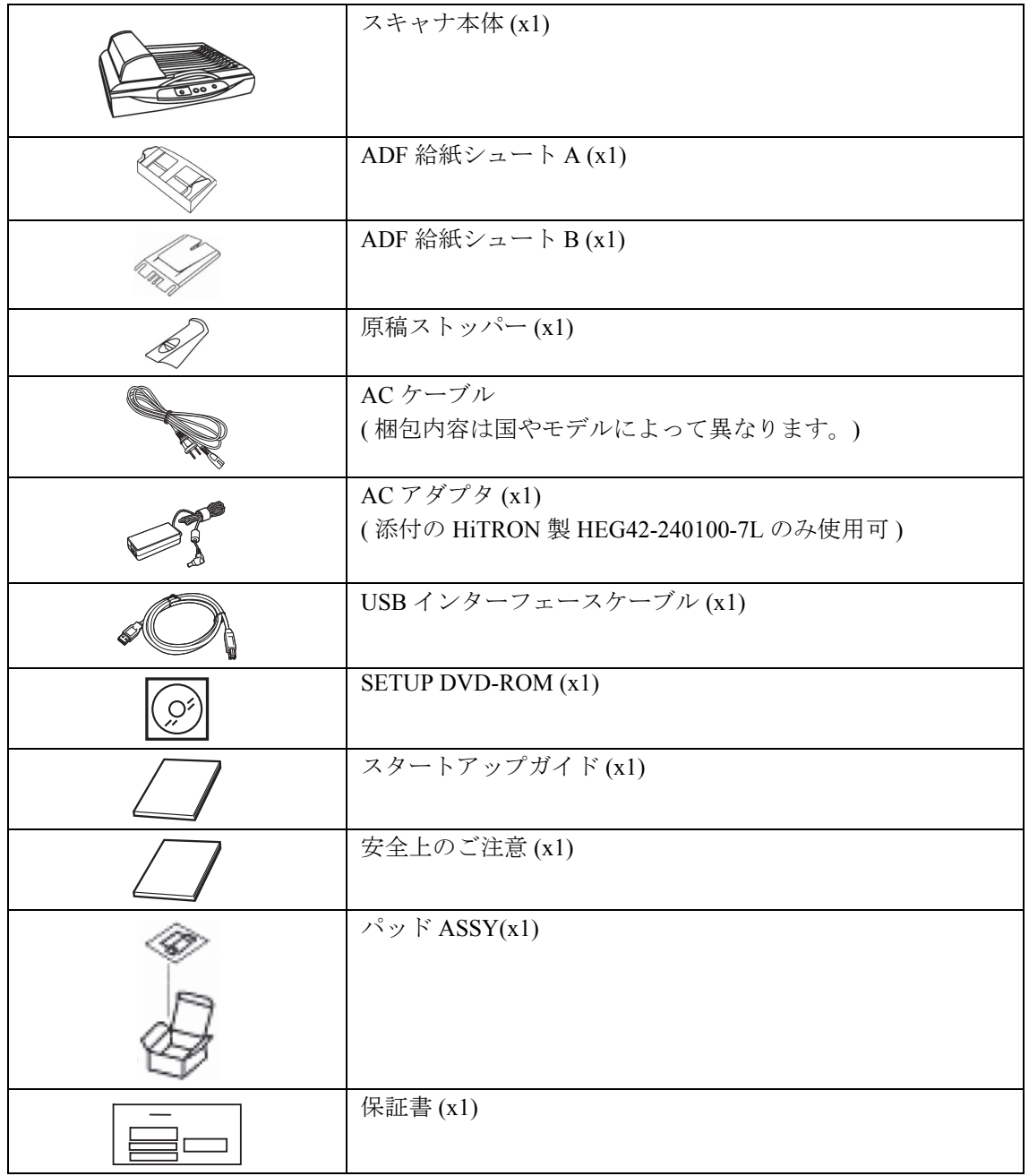

# *第2章* スキャナを設置します

# **2.1** ソフトウェアをインストールします

スキャナから原稿を読み取るためには、スキャナドライバと読み取りを行うためのアプリケーションソフト ウェア(以降、アプリケーションと記述します)を両方ともインストールする必要があります。

スキャナドライバとアプリケーションが、下記のように用意されています。

• スキャナドライバ:

TWAIN ドライバ ISIS ドライバ

• アプリケーション:

ScandAll PRO (TWAIN ドライバ /ISIS ドライバ用)

インストールするドライバに応じた適切なアプリケーションをインストールしてください。 各ドライバとアプリケーションソフトウェアのインストール方法については以下で説明します。

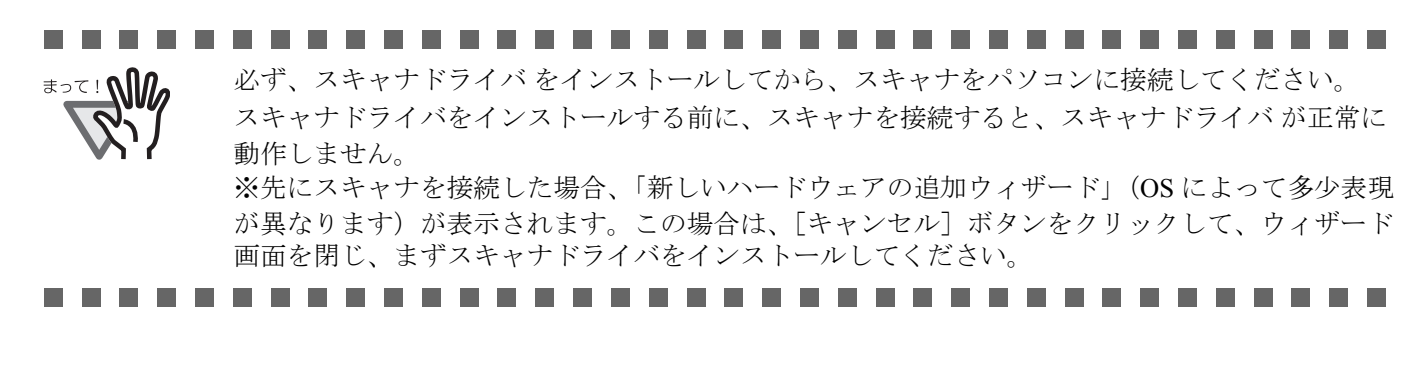

# **TWAIN** ドライバ

#### ■ 準備

インストールを始める前に、以下の内容を確認して ください。

- Setup DVD-ROM を準備してください。(まだ DVD ドライブに Setup DVD-ROM を入れな いでください)
- 旧バージョンのTWAINドライバが既にインス トールされている場合は、アンインストール してください。

.................

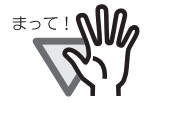

クリックします。 コントロールパネル内の[プログラ ム(またはアプリケーション)の追 加と削除]で、[Scanner Utility for Microsoft Windows]を削除してくだ さい。

................

# ■ **TWAIN** ドライバのインストール

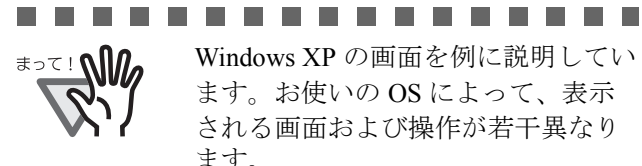

#### Windows XP の画面を例に説明してい ます。お使いの OS によって、表示 される画面および操作が若干異なり ます。

.................

1. パソコンの電源を入れて、Windows® にログオ ンします。

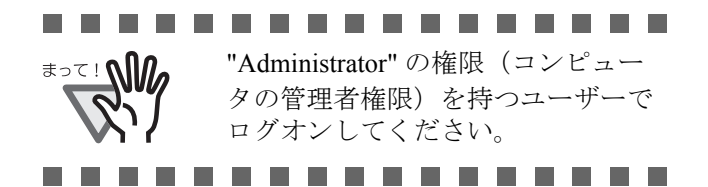

2. Setup DVD-ROM を DVD ドライブにセットしま す。

⇒<セットアップディスク起動画面>が表示 されます。

. . . . . . . . . .

お使いのパソコンの DVD ドライブ の自動再生設定が OFF になってい ると、<セットアップディスク起動 画面>が自動表示されない場合があ ります。その場合は、エクスプロー ラやマイコンピュータから、Setup DVD-ROM 内の "AutoPlayer.exe" を直接実行してください。............

3. 「インストール]→「TWAIN ドライバ]の順に

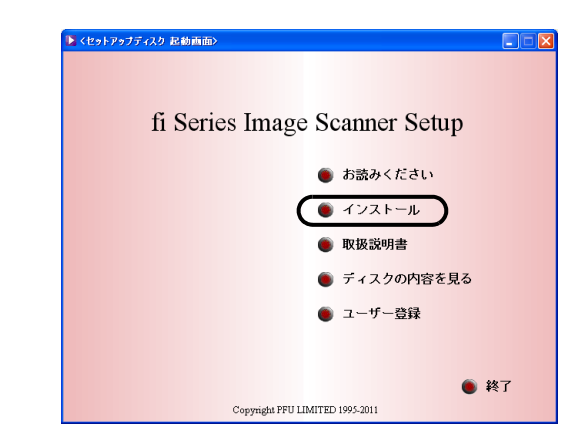

4. Error Recovery Guide のインストール画面が表 示されます。Error Recovery Guide は、スキャ ナに問題が発生した場合に解決に役立つ情報を 提供するソフトウェアです。インストールしな いでお使いいただいても問題ありませんが、[ は い1をクリックしインストールすることをお勧 めします。 ( このステップでインストールしなく ても後でインストールすることができます。)

. . . . . . . . . . . . . . . .

<u>≢∍⊤⊥∿∭</u>

Error Recovery Guide のインストー ル画面で [ はい ] を選択すると [ 設 定言語の選択 ] 画面が表示されま す。インストール時の表示言語を 選択して、画面の指示に従ってく ださい。インストールが終了する と、Error Recovery Guide の画面が 自動的に表示されます。TWAIN ド ライバのインストールが開始され るまで、そのままお待ちください。

. . . . . . . . . . . . . . . . .

- 5. 「設定言語の選択」画面で、「日本語」を選択し て[次へ]ボタンをクリックします。
- 6. 表示される画面指示にしたがってインストール します。
- 7. インストールの完了を通知する画面が表示され るので、[完了]ボタンをクリックします。

.................

. . . . . . . . . . . . . . . . .

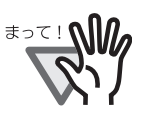

タの再起動が必要となります。こ の場合、システムが再起動され、 スキャナが認識されます。再起動 が完全に終わるまで Setup DVD-ROM を取り出さないでください。

OS の状態によっては、コンピュー

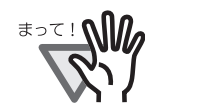

OS によっては、以下のような操作 が必要になることがあります。 Windows 2000 の場合

...............

「デジタル署名が見つかりませんで した」画面が表示される場合、[は い]ボタンをクリックします。

#### Windows Vista の場合

「新しいハードウェアが見つかりま した」画面が表示される場合、「ド ライバソフトウェアを検索してイ ンストールします」をクリックし ます。

「ユーザーアカウント制御」画面が 表示される場合、「続行」ボタンを クリックします。

................. これで、スキャナドライバのインストールは終了です。

# ■ **ScandAll PRO/Scan to Microsoft SharePoint** のインストール

「ScandAll PRO」は、TWAIN/ISIS 両規格に対応した、 イメージ読み取り用ソフトウェアです。 TWAIN ドラ イバ / ISIS ドライバを使って、スキャナから原稿を イメージとして取り込むことができます。 「Scan to Microsoft SharePoint」は、ScandAll PRO から

簡単に SharePoint サイトにファイルをアップロード できるアプリケーションです。ScandAll PRO と同時 にインストールできます。

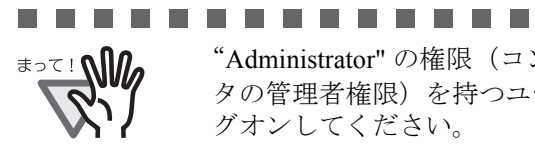

"Administrator" の権限(コンピュー タの管理者権限)を持つユーザでロ グオンしてください。

1. Setup DVD-ROM をセットします。

⇒<セットアップディスク起動画面>が表示 されます。

. . . . . . . . . . .

- 2. 「インストール<sup>1</sup>→「ScandAll PRO1 の順に選 択します。
- 3. 「設定言語の選択」画面で、インストール時に使 用する言語を選択して「次へ〕をクリックしま す。
- 4. 画面に表示される指示に従ってインストールし ます。
- 5. インストールの完了を通知する画面が表示され るので、[完了]ボタンをクリックします。

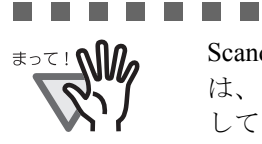

ScandAll PRO の機能詳細について は、「ScandAll PRO ヘルプ」を参照 してください。 . . . . . . . . . .

## **ISIS** ドライバ

## ■ 準備

Setup DVD-ROM を準備してください。(まだ DVD ドライブに Setup DVD-ROM を入れないでください)

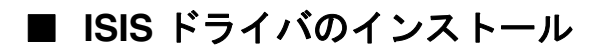

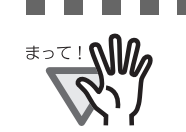

Windows XP の画面を例に説明して います。お使いの OS によって、表 示される画面および操作が若干異な ります。

---------

1. スキャナの電源を入れます。

**College** 

2. パソコンの電源を入れて Windows にログオンし ます。

"Administrator"の権限(コンピュー タの管理者権限)を持つユーザでロ グオンしてください。

. . . . . . . . . .

3. スキャナが自動認識されて「新しいハードウェ アの検出ウィザード」(または、「新しいハード ウェアの追加ウィザード」)画面が表示されま す。ここでは、[キャンセル]ボタンをクリック して、ウィザード画面を閉じてください。

4. Setup DVD-ROM を DVD ドライブにセットしま す。

> ⇒<セットアップディスク起動画面>が表示さ れます。

. . . . . . . . . . . . . . お使いのパソコンの DVD ドライブ の自動再生設定が OFF になってい ると、<セットアップディスク起動 画面>が自動表示されない場合があ ります。その場合は、エクスプロー ラやマイコンピュータから、Setup DVD-ROM 内の "AutoPlayer.exe" を

直接実行してください。

- ...............
- 5. [インストール] → [ISIS ドライバ]の順にク リックします。

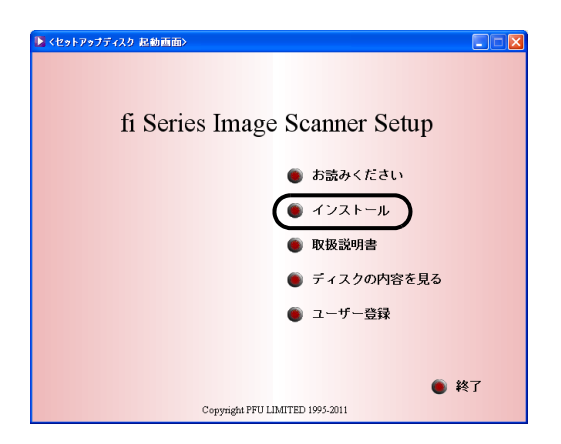

6. Error Recovery Guide のインストール画面が表 示されます。Error Recovery Guide は、スキャ ナに問題が発生した場合に解決に役立つ情報を 提供するソフトウェアです。保守の際に必要な ことがありますので、[ はい ] をクリックしイン ストールしてください。

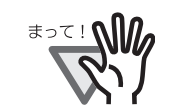

Error Recovery Guide のインストール 画面で [ はい ] を選択すると [ 設定 言語の選択1画面が表示されます。 インストール時の表示言語を選択し て、画面の指示に従ってください。 インストールが終了すると、Error Recovery Guide の画面が自動的に表 示されます。ISIS ドライバのインス トールが開始されるまで、そのまま お待ちください。

. . . . . . . . . . . . . . .

.............

- 7. 「設定言語の選択」画面で、「日本語」を選択し て「次へ」ボタンをクリックします。
- 8. 画面に表示される指示に従ってインストールし ます。
- 9. インストールの完了を通知する画面が表示され るので、[完了] ボタンをクリックします。

システムが再起動され、スキャナが認識されます。 再起動が完全に終わるまで Setup DVD-ROM を取り 出さないでください。

#### . . . . . . . . . . . . . . . . .

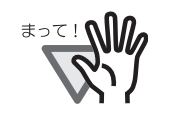

OS によっては、以下のような操作 が必要になることがあります。 Windows 2000 の場合

「デジタル署名が見つかりませんで した」画面が表示される場合、[は い]ボタンをクリックします。 Windows Vista の場合

「新しいハードウェアが見つかりま した」画面が表示される場合、「ド ライバソフトウェアを検索してイ ンストールします」をクリックし ます。「ユーザーアカウント制御」 画面が表示される場合、「続行」ボ タンをクリックします。

. . . . . . . . . . . . . . . .

これで、スキャナドライバのインストールは終了で す。

#### **Software Operation Panel**

読み取り時の動作や消耗品の管理などの設定ができ ます。スキャナドライバ(TWAIN ドライバ /ISIS ド ライバ)と同時にインストールされます。

#### **Error Recovery Guide**

Error Recovery Guide をインストールしておくことで、 スキャナがエラー状態になったときに、パソコンの 画面上にエラー解除方法の手引きを表示することが できます。

スキャナドライバと同時にインストールしなかった 場合は、下記の手順でインストールしてください。

1. Setup DVD-ROM を DVD ドライブにセットしま す。

> ⇒<セットアップディスク起動画面>が表示 されます。

- 2. 「インストール]をクリックします。
- 3. [Error Recovery Guide]をクリックします。
- 4. 「設定言語の選択」画面で「日本語」を選択して [次へ] ボタンをクリックします。
- 5. 画面に表示される指示に従ってアプリケーショ ンをインストールします。
- 6. インストールの完了を通知する画面が表示され るので、[完了]をクリックします。

#### 画像処理ソフトウェアオプション **/ Image Processing Software Option**(体験版)

画像処理ソフトウェアオプション /Image Processing Software Option (体験版)のインストールについて は、「画像処理ソフトウェアオプションユーザーズガ イド」を参照してください。

# ■ アンインストール

添付ソフトウェアのアンインストール方法を以下に 説明します。

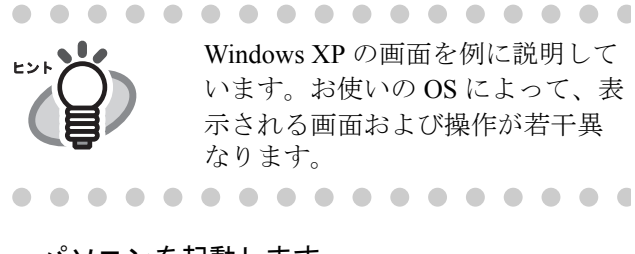

1. パソコンを起動します。

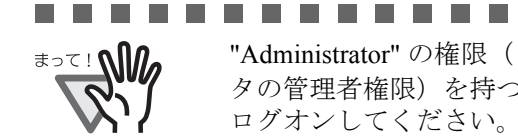

"Administrator" の権限(コンピュー タの管理者権限)を持つユーザーで ログオンしてください。

. . . . . . . . . . .

- 2. 動作しているアプリケーションをすべて終了さ せます。
- 3. [スタート] メニューから、[コントロールパネ ル] - [プログラムの追加と削除]を選択しま す。
	- ⇒「プログラムの追加と削除」の画面が表示さ れ、インストールされているアプリケー ションの一覧が表示されます。
- 4. 削除するアプリケーションを選択します。
	- ・TWAIN ドライバを削除する場合

「**Scanner Utility for Microsoft Windows**」を 選択してください。

・ScandAll PRO を削除する場合

「**Fujitsu ScandAll PRO**」を選択してくださ い。ScandAll PRO の削除に続いて、Scan to Microsoft SharePoint を削除できます。

・Scan to Microsoft SharePoint を削除する場合

「**Scan to Microsoft SharePoint**」を選択して ください。

・ISIS ドライバを削除する場合

「**ISIS Driver Bundle Installer for fi Series Scanners**」を選択してください。

・Error Recovery Guide を削除する場合

「**Error Recovery Guide**」を選択してくださ い。

・画像処理ソフトウェアオプション /Image Processing Software Option を削除する場合

「画像処理ソフトウェアオプション」を選択し てください。

・Software Operation Panel を削除する場合

「**Software Operation Panel**」を選択してくだ さい。

5. [変更と削除]または [削除]ボタンをクリック します。

6. アンインストールの確認画面が表示される場合 は、[OK] または [はい] ボタンをクリックし ます。

⇒ アンインストールが実行されます。

. . . . . . . . . . . . . . . .

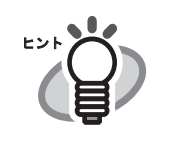

ご使用のオペレーティングシステム (OS) によっては、画面表示が 多少異なる場合があります。各 OS の表示に従ってください。 例:Windows 2000 の場合

- 「プログラムの追加と削除」→ 「アプリケーションの追加と削除」
- [変更と削除]ボタン → [追加と削除] ボタン
	- 例:Windows Vista の場合

. . . . . . . . . . . . . . . . .

- 「プログラムの追加と削除」→ 「プログラムのアンインストール または変更」
- 「変更と削除]ボタン→「アンイ ンストールと変更]ボタン

# **2.2** スキャナを設置します

コンピュータの再起動が完了したら、スキャナを接 続します。

1. スキャナを設置場所に置きます。

スキャナの外形寸法、および設置するために 必要なスペースについては、"fi-5015C オペ レーターガイド 付録 A スキャナの仕様 " を参 照してください。

2. 輸送ロックスイッチを解除します。

スキャナが運送中に壊れないように、スキャ ナ内のキャリアユニットは輸送ロックスイッ チで固定されています。下図のように運送 ロックスイッチを解除してください。

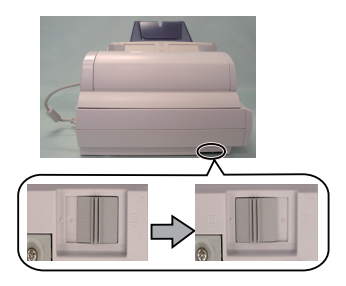

3. ADF 給紙シュート A、ADF 給紙シュート B、 原稿ストッパーを取り付けます。

> ADF 給紙シュートAにADF 給紙シュートBを 装着し本装置に取り付けます。 原稿ストッパーを本装置に取り付けます。

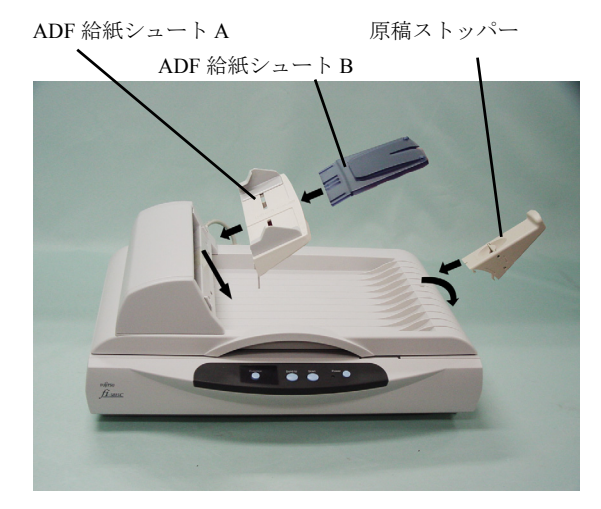

4. ADF ケーブルを接続し、ネジで固定します。

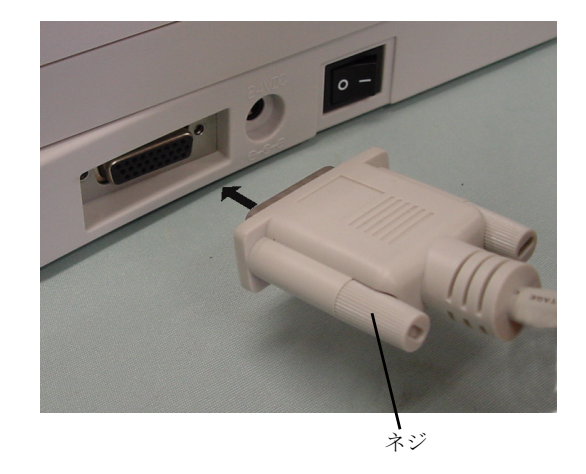

- 5. AC アダプターを接続します。
- . . . . . . . . . . . AC アダプターは、必ず添付のものを <u>≢∍⊤ : ഡி</u>ி お使いください。
	- . . . . . . . . . . . .
		- 1) AC アダプターと電源ケーブルを接続しま す。

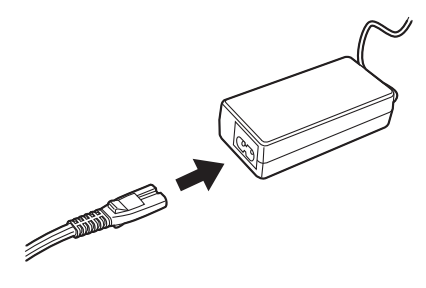

2) AC アダプターのコネクターを、スキャナ本 体の AC アダプター用コネクターに接続し ます。

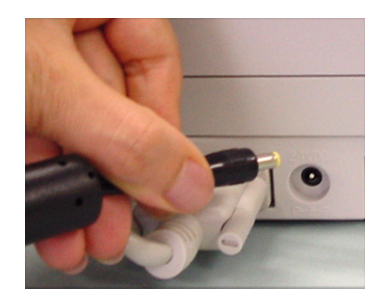

3) 電源ケーブルを電源コンセントに接続しま

...............

. . . . . . . . . . . . . . . . .

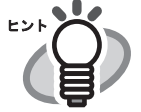

電源コンセントに接続する時、ス キャナの操作パネルのファンクショ ンナンバーディスプレイおよび LED が一瞬点灯しますが、初期診断によ るものであり、故障ではありません。

**電源ケーブルを電源コンセントに接続しま 2.3 スキャナとパソコンを** 接続します

> 以下の手順にしたがい、スキャナとパソコンを接続 します。

1. USB ケーブルを USB コネクターに接続します。

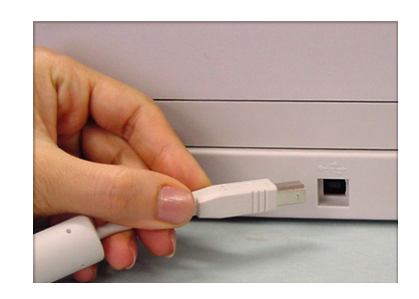

2. もう一方の端をパソコンに接続します。

#### .............

#### • USB ケーブルは、同梱の USB ケー ブルをお使いください。

- USB ハブに接続する場合、必ずパ ソコンに一番近い USB ハブ (1段 目)に接続してください。 2 段目以降の USB ハブに接続した 場合、動作しないことがあります。
	- USB 2.0 で接続する場合、USB ポー トおよび、ハブが USB 2.0 に対応 している必要があります。また、 USB 1.1 で接続すると、読み取り 速度が遅くなる場合があります。

.................

- 3. 装置裏側にあるメイン電源スイッチを ON にし ます。
- 4. 電源ボタンを押して、スキャナの電源をいれま す。

スキャナが自動的に検出されます。

#### **Windows 2000** の場合

「デジタル署名が見つかりませんでした」画面 が表示される場合、「はい]ボタンをクリック します。

以上で、スキャナの接続は完了です。

# **2.4** インストールの確認

スキャナドライバが正しくインストールされている ことを確認するためには、ScandAll PRO のアプリ ケーションから、読み取り動作をおこなってくださ い。

# ■ スキャナドライバの動作確認

- 1. スキャナに原稿をセットします。
- 2. ScandAll PRO を起動します。

[スタート]メニューから、[すべてのプログ ラム]→[Fujitsu ScandAll PRO]→[ScandAll PRO]の順に選択します。 ⇒ ScandAll PRO が起動します。

3. ScandAll PRO の [ツール] メニューから [設 定]を選択します。

⇒「設定」画面が表示されます。

- 4. [スキャン]タブで、ドライバを選択します。 TWAIN ドライバの動作を確認する場合は 「TWAIN」を選択します。 ISIS ドライバの動作確認をする場合は「ISIS」 を選択します。
- 5. [OK]ボタンをクリックして、[設定]画面を閉 じます。
- 6. ScandAll PRO の[スキャン]メニューから[ス キャナの選択]を選択します。
- 7. 表示されたダイアログボックスで、スキャナ名 を選択します。

TWAIN ドライバの場合 「FUJITSU fi-5015C」を選択して、[選択]ボタ ンをクリックします。 ISIS ドライバの場合 「FUJITSU fi-5015C」を選択して、[選択]ボタ ンをクリックします。

8. [スキャン]メニューから、[スキャンの設定] を選択します。

9. 「スキャンの設定」画面で、「ファイルに保存す る」チェックボックスのチェックを外します。

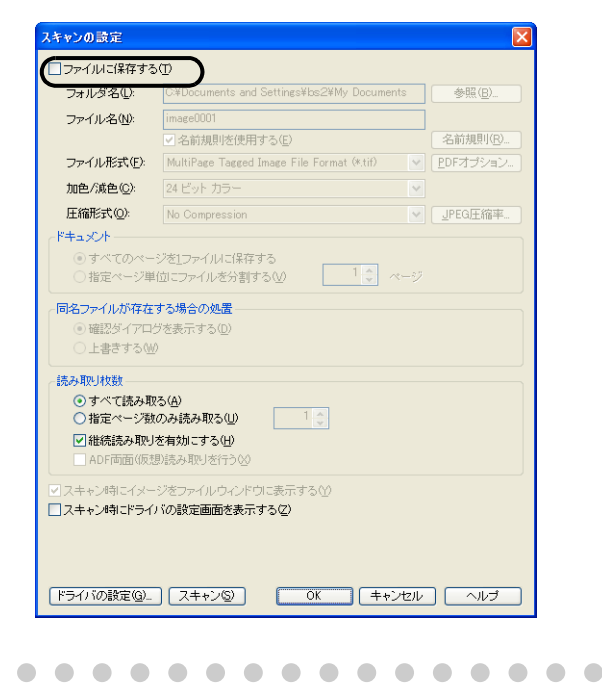

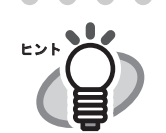

ヒントンマトールの確認を行 うだけなので、ファイルには保存し ません。

10. 「ドライバの設定】ボタンをクリックします。

. . . . . . . . . . . . . . . . .

⇒ スキャナドライバの設定画面が表示されま す。

11. 読み取り解像度や原稿サイズなどの読み取り条 件を設定します。

> TWAIN ドライバの場合 以下の設定画面で読み取り条件を設定して、 [了解] ボタンをクリックします。

> ISIS ドライバの場合 以下の設定画面で読み取り条件を設定して、 [OK]ボタンをクリックします。 ⇒「スキャンの設定」画面に戻ります。

12.[スキャン]ボタンをクリックします。

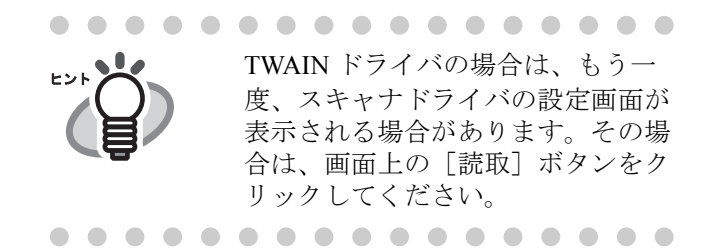

⇒原稿が読み取られ、ScandAll PROの画面に イメージが表示されます。

読み取った原稿のイメージが ScandAll PRO の画面に 表示されれば、スキャナドライバは正しくインス トールされています。

# 修理・お問い合わせについて

当社では、お客様に安心して富士通イメージスキャナ fi シリーズをお使いいただけるよう、万全のサ ポート体制を整えています。 購入時にご加入頂く契約サービスと、必要な時にその都度ご利用いただけるスポットサービスにより、 お客様を強力にバックアップいたします。

# ■ 契約サービス

契約サービスには、以下の2種類のサービスメニューがあります。

#### □定額訪問修理サービス

機器の故障発生時には、直ちにサービスマンが伺い、迅速で確実な修理作業を行います。 メーカー直接保守による高度な技術と迅速な保守対応を行います。 全国サービスネットによる迅速な保守対応を行います。

#### □定額定期保守サービス

お客様に安心して機器を使用して頂くために、年一回サービスマンが点検作業に伺います。 機器の故障発生時は上記と同等なサービス対応を行います。 機器点検により品質の維持と障害を未然に防止します。

オプション装着時は、スキャナ本体価格と搭載オプション製品の合計金額となります。消耗 品はお客様の費用負担となります。

# ■ スポットサービス

スポットサービスには、以下の2種類のサービスがあります。

#### □センドバック修理サービス

修理窓口まで機器を持ち込んで頂き修理を行います。

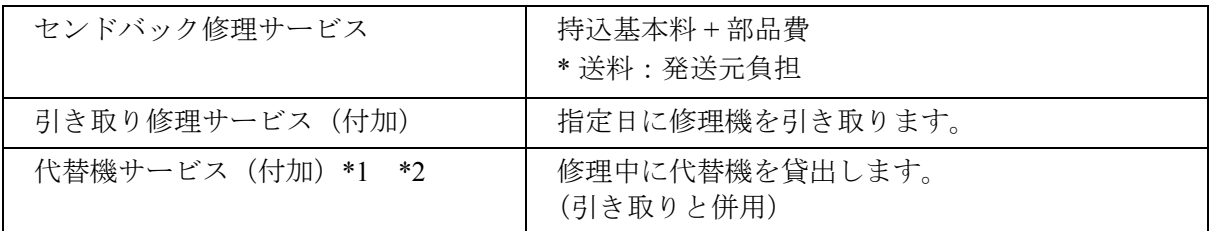

\*1 代替機については、同一機種ではなく、同等機能をもつ機種になることがあります。

\*2 代替機サービスは、引き取りサービスとの併用でのみご利用できます。代替機サービスのみのご 利用はできません。ご了承下さい。

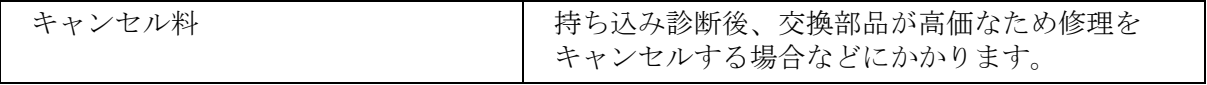

#### □オンサイト修理サービス

機器の故障発生時にご連絡頂き、その後、サービスマンが直接修理に伺います。

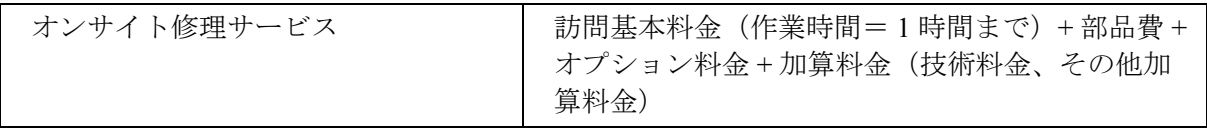

<span id="page-15-0"></span>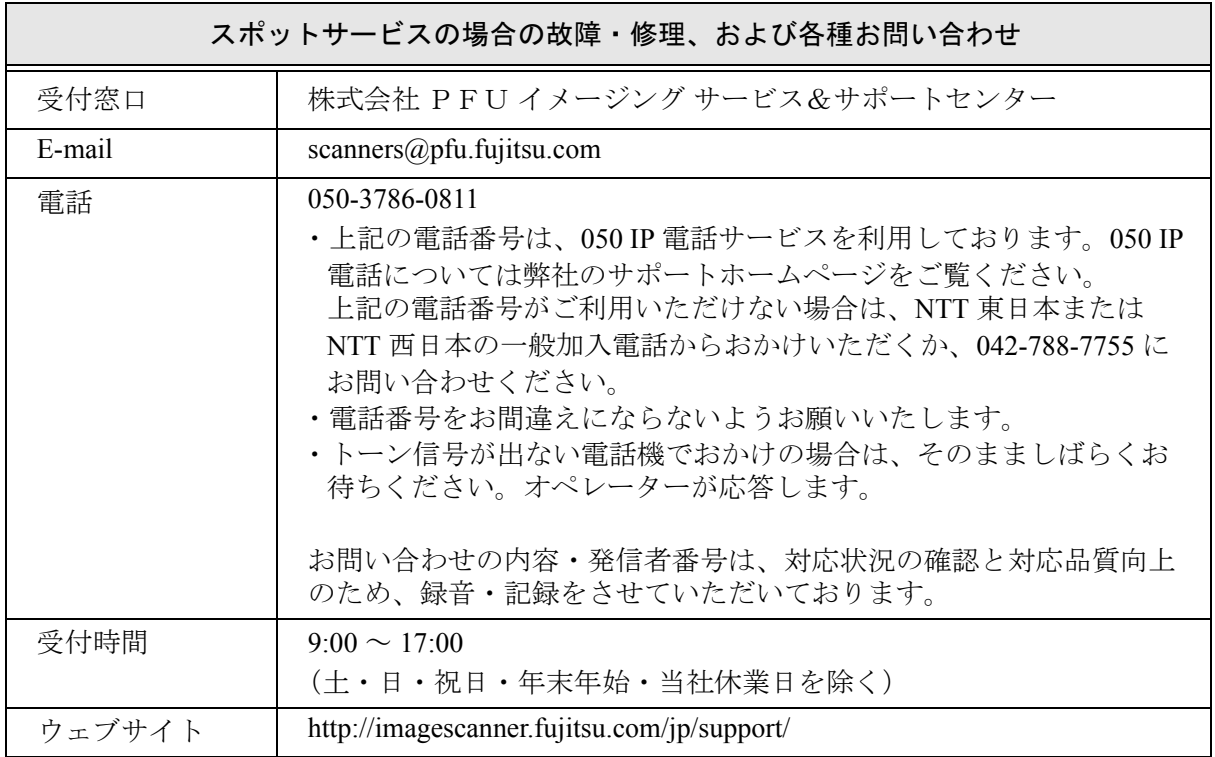

なお、本サービス内容は、予告なく変更される場合があります。 詳細につきましては、当社ホームページでご確認いただくか、または PFU イメージング サービス&サポートセンターまでお問い合わせください。

#### ■ 消耗品の購入先

パッドユニットなどの消耗品のご購入については、本装置を購入された販社 / 販売店、 または株式会社 PFU PFU ダイレクトにお問い合わせください。

#### 株式会社 **PFU PFU** ダイレクト

お問い合わせ先

#### **E-mail**: **shop@pfu.fujitsu.com**

#### 電話:**0120-14-4541**

お問い合わせ内容の正確な把握ならびに当社における対応内容の管理のため、お問い合わせ内容を録音 させていただく場合があります。

ホームページ:**<http://www.pfu.fujitsu.com/direct/>**

受付時間: 9:00 ~ 12:00、13:00 ~ 17:00 (土·日·祝日·年末年始·当社休業日を除く)

- ・本製品の修理はお客様自身では行わないでください。
- ・本製品の保証条件については製品に同梱の当社の保証書の規定をご覧ください。 保証書には所定事項をご記入の上大切に保管願います。
- ・本製品の修理部品の最低供給期間は製品の製造打ち切り後5年間です。